## **FERRIS STATE UNIVERSITY**

## OFFICE OF INTERNATIONAL EDUCATION

All Ferris State University students use a portal called [MyFSU.](http://myfsu.ferris.edu/) Through this portal you will access information and conduct transactions related to courses and course registration, account payment, the library, university life, the Blackboard online learning tool, Ferris email, and other useful information. Following are instructions on how to access your [MyFSU](http://myfsu.ferris.edu/) account for the first time and set your personal password.

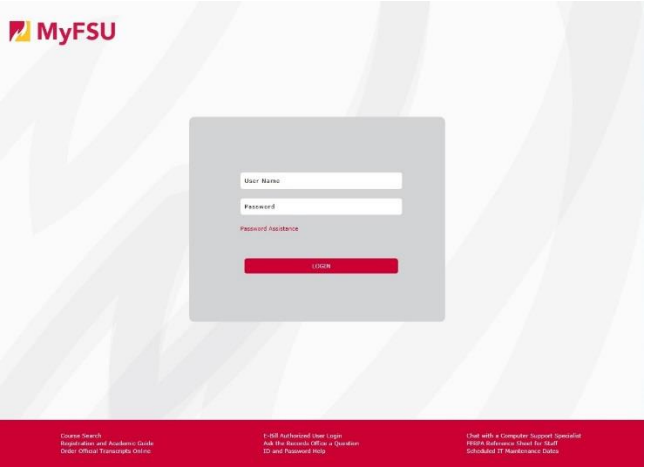

## **How to log in to MyFSU**:

- 1. Obtain your student ID number from your admission letter.
- 2. Go to [www.ferris.edu](http://www.ferris.edu/) in a browser.
- 3. Click the **MyFSU** link on the top of the page.
- 4. Click on "Password Assistance."
- 5. Click on step 1, [Computing ID Lookup.](https://wwws.ferris.edu/networkids/index-cwid.cfm)
- 6. Enter your student ID number and birth date. Use mmddyyyy for the birth date format.
- 7. Click ID information.
- 8. Write down or memorize your Computing ID and email address.
- 9. Click the **MyFSU** link on the top right side of the page.
- 10. Enter your computing ID and password.

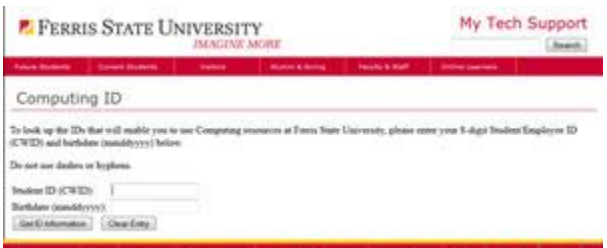

It is helpful to spend time learning how to use the portal as is it a valuable and necessary resource for your success at Ferris State University.

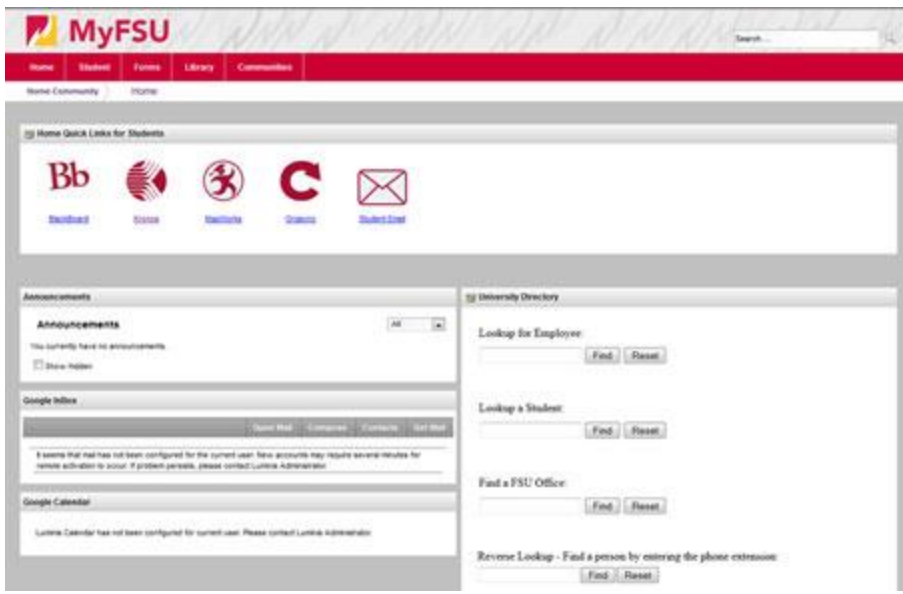

Please let us know if you have further questions by emailing us at [international@ferris.edu.](mailto:international@ferris.edu) Also, like us on [Facebook at Ferris State University](https://www.facebook.com/fsuinternational)  [International](https://www.facebook.com/fsuinternational) and check your email to keep informed of upcoming informational webinars. Join our **Facebook group** for incoming students to meet the international staff, other students, and get useful information about visas and arrival.